# **LIMIS ATLIKTI PAKEITIMAI (Versijos diegimas 2021 05 05) Įdiegta versija 4.4.0**

## **I. Apskaitos aktai**

1. Aktų nustatymų administravimo dalyje realizuota galimybė atlikti nustatymus, susijusius su eksponatų duomenų kiekio atvaizdavimu aktuose.

Visų tipų aktams pagal savo muziejaus poreikius galima nustatyti: ar akto eksponatų lentelėje "Eksponatai arba muziejinės vertybės" atvaizduoti duomenų stulpelius "Būklė", "Kaina", "Vertė" (žemiau pateiktame paveiksle nustatymas nr. 1); iš kokių eksponato duomenų ir kokiu eiliškumu bus sudarytas akto stulpelis "Pavadiniams ir trumpas aprašymas" (žemiau pateiktame paveiksle nustatymas nr. 3); kokie eksponatų apskaitos numeriai ir kokiu eiliškumu bus pateikiami akto stulpelyje "Apskaitos numeriai" (žemiau pateiktame paveiksle nustatymas nr. 4). (R-17, R-43, R-45, R-51).

Nustatymai pasiekiami: Klasifikatoriai -> Muziejaus klasifikatoriai -> Aktų šablonų duomenys.

### **Eksponatų duomenų atvaizdavimo akte nustatymų administravimo langas su paaiškinimais:**

Konsultuojame tel. (8 5) 262 1883 | Pagalba | Baigti darba

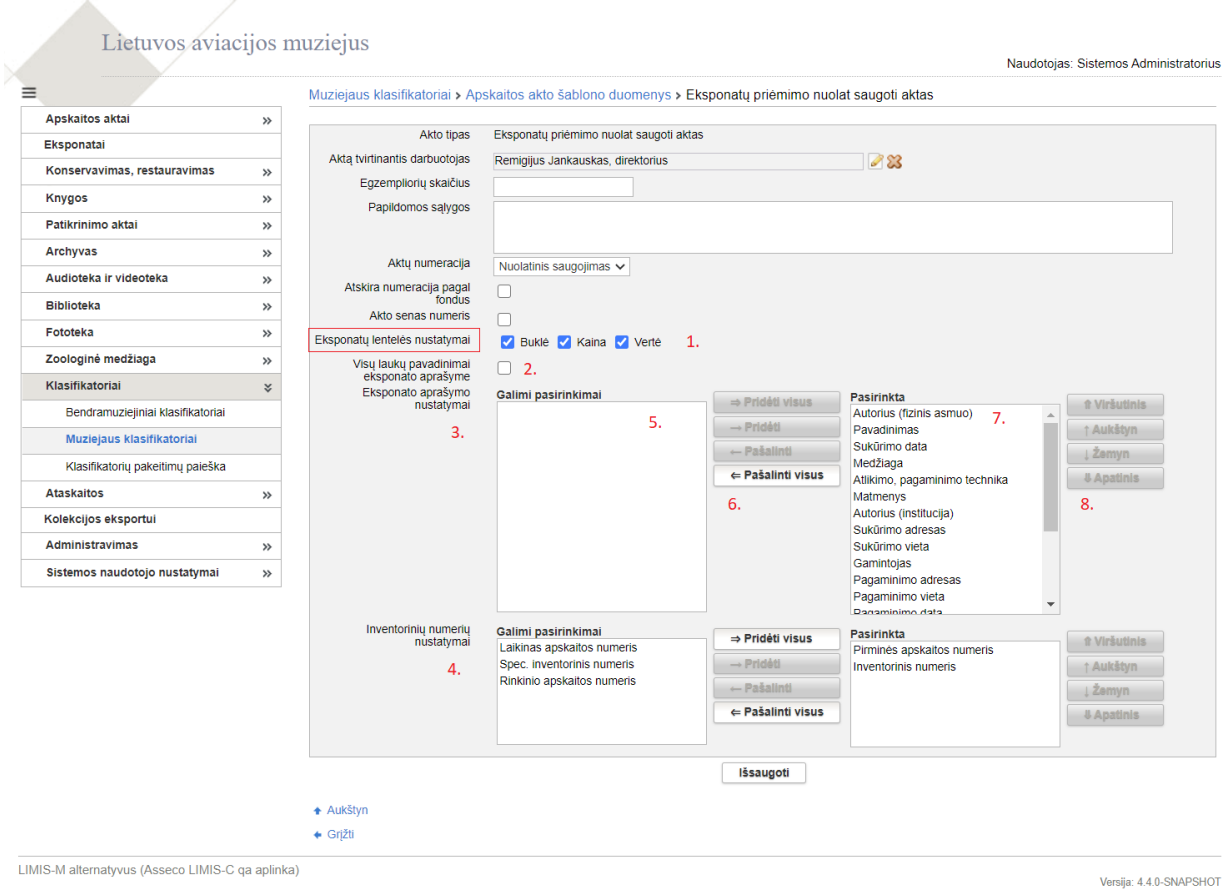

**"Būklė", "Kaina", "Vertė" (1)**

Lauke "Eksponatų lentelės nustatymai" pateikti 3 pasirinkimai, kuriais galima nustatyti akto eksponatų duomenų lentelėje atvaizduoti / neatvaizduoti stulpelius "Būklė", "Kaina", "Vertė". Jei akte reikalinga matyti eksponatų būklę, kainą ir vertę, tai visi pasirinkimai turi būti pažymėti varnelėmis. Jei, pvz., vidaus judėjimo akte nereikalinga atvaizduoti eksponatų kainų ir verčių, tai pasirinkimai "Kaina" ir "Vertė" neturi būti pažymėti varnelėmis.

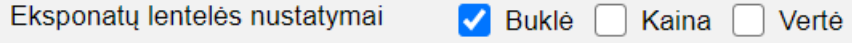

Panaikinus varneles nuo pasirinkimų, eksponatų kaina ir vertė nebus atvaizduojama nei akto duomenų įvedimo formoje, nei akto spausdintinėje formoje PDF.

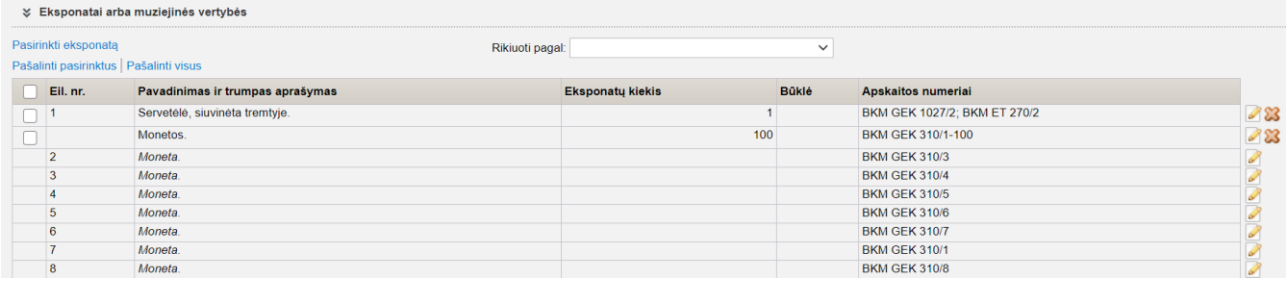

#### A.V. TVIRTINU

**Direktorius** Gintaras Butkevičius 20 mėn. d. m.

#### EKSPONATŲ JUDĖJIMO MUZIEJUJE AKTAS

2021 m. balandžio 20 d. Nr. 2057

Šiuo aktu Fondu apsaugos ir apskaitos skyriaus rinkinio *tekstilė* vyr. fondu saugotoja Tatjana Niedvarienė perduoda, o restauratorė Irena Bubinienė priima laikinai saugoti žemiau išvardytus eksponatus.

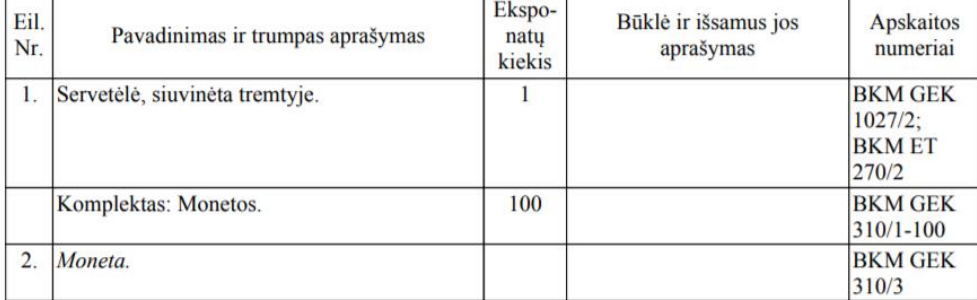

Jeigu nustatymuose pasirinkta, kad akte neturi būti pateikiama eksponatų kaina ir / arba vertė, tai atitinkamai kainų ir / arba verčių sumos nebus atvaizduojamos akto PDF.

## **Visų laukų pavadinimai eksponato aprašyme (2)**

Šis nustatymas skirtas atvaizduoti arba neatvaizduoti eksponato duomenų laukų pavadinimus akto stulpelyje "Pavadinimas ir trumpas aprašymas". Pvz., jei akte reikalinga atvaizduoti ne tik ekspnato duomenis, bet ir laukų pavadinimus iš eksponato aprašo, tai nustatymas "Visų laukų pavadinimai eksponato aprašyme" turi būti pažymėtas varnele.

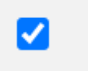

Visų laukų pavadinimai

eksponato aprašyme

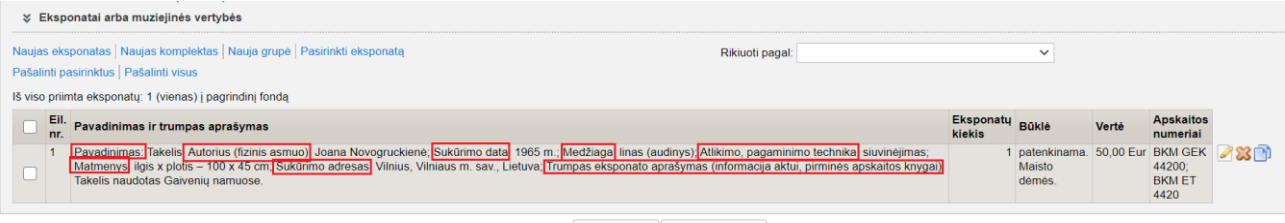

Išsaugoti Užregistruoti

A.V. TVIRTINU

**Direktorius** Gintaras Butkevičius 20 mèn. d. m.

#### EKSPONATŲ PRIĖMIMO NUOLAT SAUGOTI AKTAS

2021 m. balandžio 15 d. Nr. 2062

Šiuo aktu Biržų krašto muziejus "Sėla" priima, o Viktorija Šateikienė (kontaktai: Žemės g. 14, Vilnius, tel. 555555) perduoda muziejui nuolat saugoti žemiau išvardytus eksponatus.

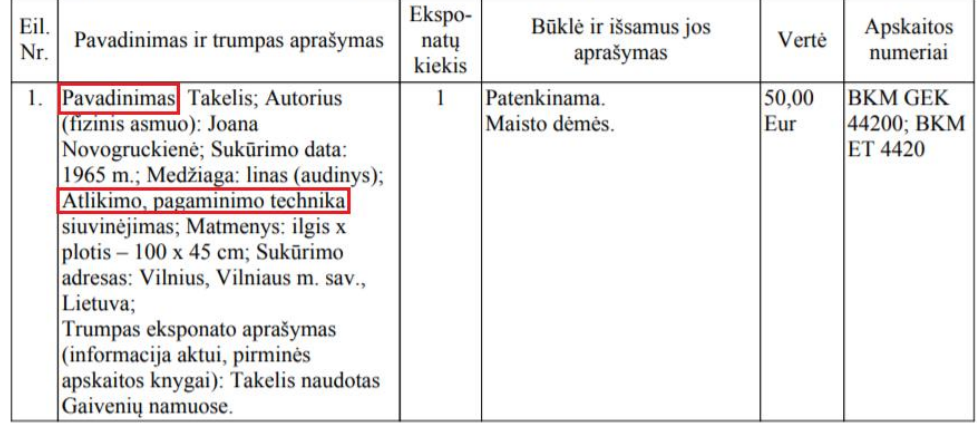

Iš viso priimta eksponatų: 1 (vienas) į pagrindinį fondą

### **Eksponato aprašo nustatymai (3)**

Šiame nustatyme yra pateikiami valdymo elementai, kurie leidžia nustatyti, kokie eksponato duomenys ir kokiu eiliškumu bus atvaizduojami akto stulpelyje "Pavadinimas ir trumpas aprašymas".

Lauke **"Galimi pasirinkimai" (5)** pateikiami visi galimi pasirinkti eksponatų duomenų laukai, kurie gali būti atvaizduojami formuojant eksponato duomenis akto stulpelyje "Pavadinimas ir trumpas aprašymas".

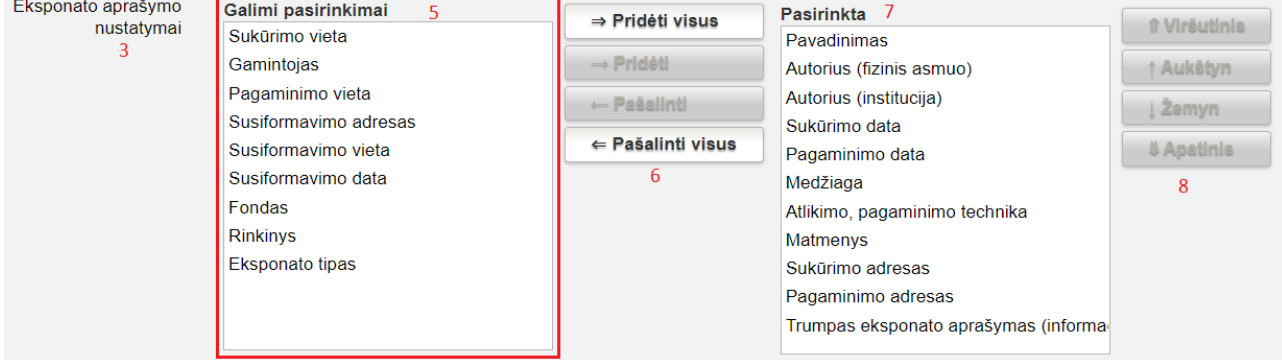

Lauke "Pasirinkta" (7) pateikiami pasirinkti eksponato duomenų laukai, kurie bus atvaizduojami akto stulpelyje "Pavadinimas ir trumpas aprašymas" nustatytu eiliškumu.

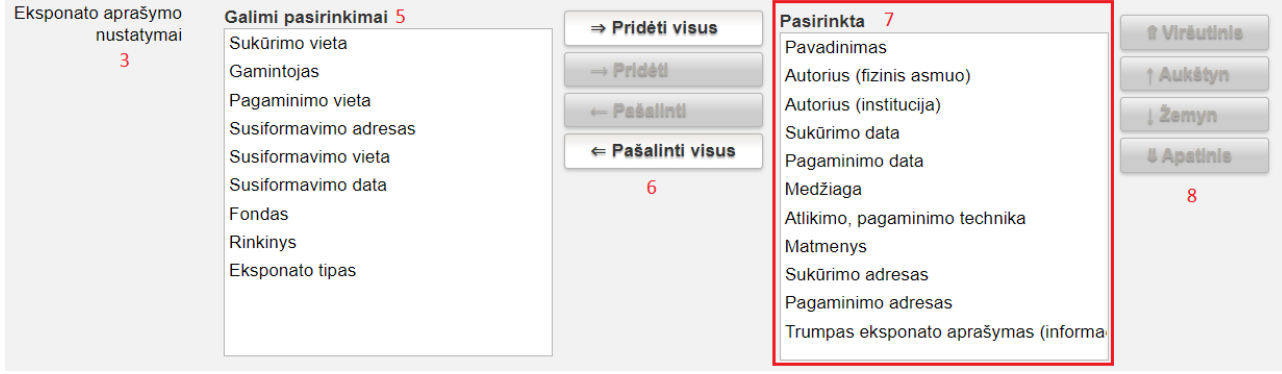

## **Veiksmai, leidžiantys keisti eksponato duomenų, skirtų atvaizduoti akte, pasirinkimus (6)**

**"Pridėti visus**" – perkelia visus galimus pasirinkti eksponato duomenų laukus iš "Galimi pasirinkimai" į "Pasirinkta" (pasirinkti eksponato duomenų laukai bus atvaizduojami akte);

"Pridėti" – perkelia konkretų pasirinktą eksponato duomenų lauką iš "Galimi pasirinkimai" į "Pasirinkta" (pasirinktas duomenų laukas bus atvaizduojamas akte);

"Pašalinti" – pašalina konkretų pasirinktą eksponato duomenų lauką iš "Pasirinkta". Pažymėtas laukas, paspaudus "Pašalinti", pašalinamas iš "Pasirinkta" ir vėl rodomas lauke "Galimi pasirinkimai" (pašalintas duomenų laukas daugiau nebus atvaizduojamas akte);

"Pašalinti visus" – pašalinta visus eksponato duomenų laukus iš "Pasirinkta", jie vėl rodomi lauke "Galimi pasirinkimai".

# **Veiksmai, leidžiantys keisti pasirinktų atvaizduoti akte eksponato duomenų laukų eiliškumą (8)**

Šis nustatymas leidžia sudėlioti eksponato duomenų laukus reikiama tvarka pagal muziejaus poreikius (eiliškumas iš viršaus į apačią atitinka eksponato duomenų laukų išdėstymą akto stulpelyje "Pavadinimas ir trumpas aprašymas" iš kairės į dešinę – nuo pirmo iki paskutinio):

**"Viršutinis"** – pasirinktą eksponato duomenų lauką perkelia į patį viršų. Akto stulpelyje "Pavadinimas ir trumpas aprašymas" jis bus pateikiamas pats pirmas;

**"Aukštyn"** – pasirinktą eksponato duomenų lauką perkelia į viršų per vieną poziciją;

**"Žemyn"** – pasirinktą eksponato duomenų lauką perkelia į apačią per vieną poziciją;

**"Apatinis"** – pasirinktą eksponato duomenų lauką perkelia į pačią apačią. Akto stulpelyje "Pavadinimas ir trumpas aprašymas" jis bus pateikiamas pats paskutinis.

## **Apskaitos numerių nustatymai (4)**

Šis nustatymas leidžia pasirinkti ir nustatyti, kokie eksponato apskaitos numeriai ir kokiu eiliškumu bus pateikiami akto stulpelyje "Apskaitos numeriai". Numerių nustatymo valdymo galimybės yra tokios pačios, kaip ir naudojant funkcionalumą "Eksponato aprašymo nustatymai".

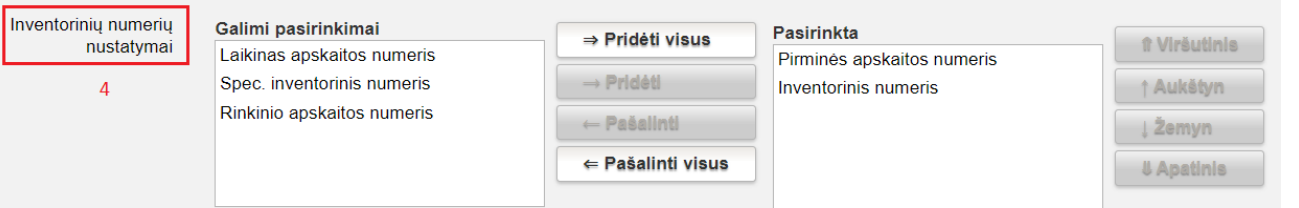

## **Svarbu!**

Pakeitus lauko "Pavadinimas ir trumpas aprašymas" nustatymus, jie galios tik naujai į aktą įtraukiamiems eksponatams, todėl aktų nustatymų keitimą muziejuje reikėtų atlikti suplanuotu momentu, kai jau baigiami formuoti dabartiniai aktai, prieš pradedant formuoti naujus. Atlikti nustatymai galios visiems vėliau formuojamiems aktams.

2. Realizuota galimybė surikiuoti į aktą įtrauktus eksponatus pagal pasirinktą apskaitos numerį (atsižvelgiant į aktui nustatytus rodyti apskaitos numerius akto eksponatų lentelėje) ir keisti eksponatų rikiavimo tvarką. Galimas apskaitos numerių pasirinkimas: pirminės apskaitos numeris, inventorinis numeris, laikinas apskaitos numeris, spec. inventorinis numeris, rinkinio apskaitos numeris. (R-36, R-43, R-45, R-51, R-17).

Pastabos: Naujai į aktą pridėti eksponatai atvaizduojami eksponatų sąrašo apačioje; Pakeitus eksponatų apskaitos numerius, rikiavimą reikia atlikti iš naujo.

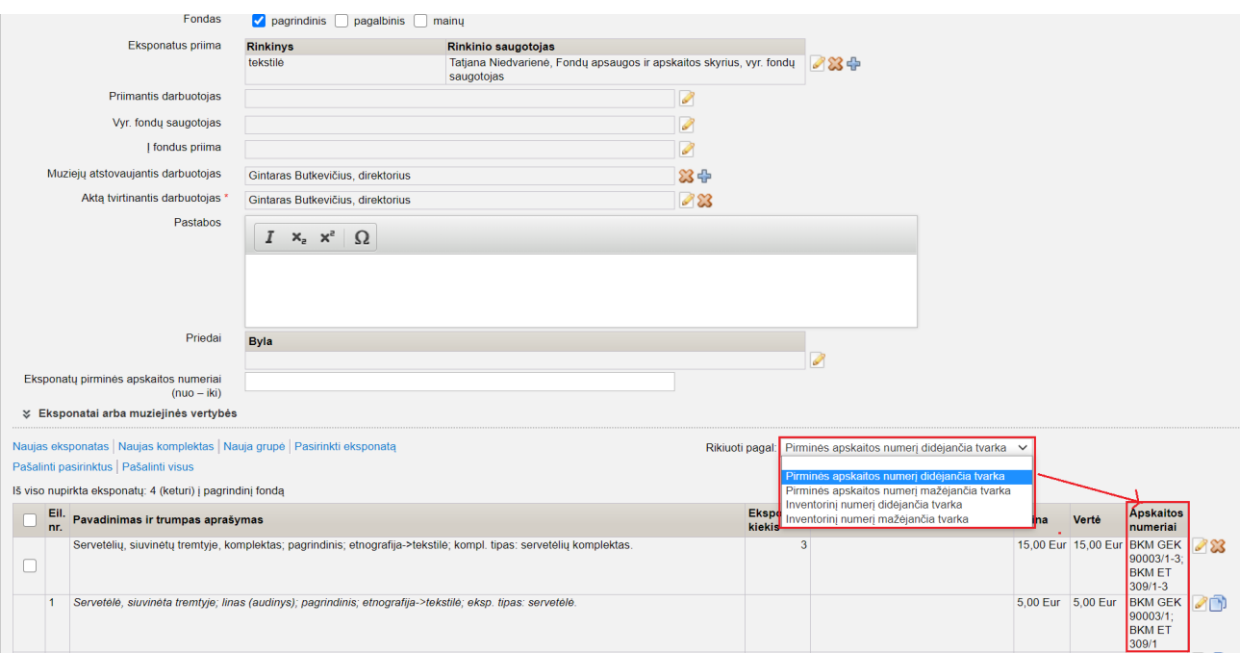

3. Realizuota galimybė atvaizduoti / neatvaizduoti lauko "Muziejų atstovaujantis darbuotojas" duomenis akto spausdintinėje formoje (PDF). Tai įgyvendinta ne per akto nustatymus, o analogiškai kaip aktų duomenų laukams "Vyr. fondų saugotojas" arba "Į fondus priima" – jei laukas užpildytas, jo duomenys atvaizduojami akto PDF, jei neužpildytas – neatvaizudojama akto antraštinėje dalyje ir parašų dalyje. Pvz., jei vidaus judėjimo aktuose nereikia nurodyti muziejų atstovaujančio asmens, tai lauko "Muziejų atstovaujantis darbuotojas" nereikia pildyti. (R-43).

4. Aktų stulpelyje "Pavadinimas ir trumpas aprašymas" šalia eksponato autoriaus gamintojo vardo ir pavardės nebeatvaizduojami jo gyvenimo metai (P-7).

## **II. Eksponatai**

1. Prisijungus prie LIMIS, pagal nutylėjimą iš karto atidaromas meniu punktas "Eksponatai". Tai galioja tik tiems naudotojams, kurie turi teisę peržiūrėti, įvesti, redaguoti eksponatus. Jei naudotojas neturi minėtų teisių, tai pagal nutylėjimą rodomas meniu be jokio pasirinkto punkto (taip, kaip buvo iki atnaujinimo). (R-134).

2. Realizuota galimybė nurodyti koordinates WGS metrine sistema, WGS laipsnine sistema, LKS sistema. Įvedus vienos ar kitos sistemos duomenis, automatiškai atvaizduojami koordinačių duomenys ir kitais sistemų formatais. Eksponato aprašo koordinačių lauke koordinatės atvaizduojamos WGS metrine sistema. (R-173).

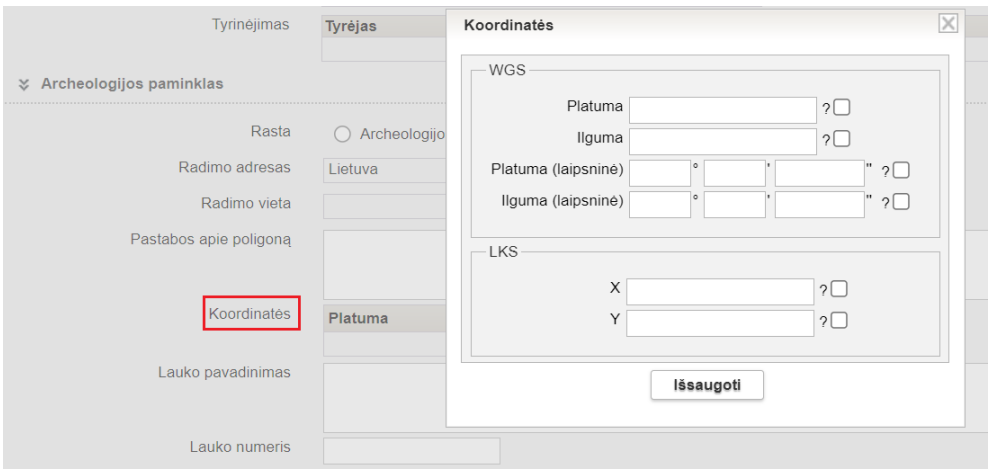

3. Kuriant komplekto / grupės eksponatus, realizuota galimybė automatiškai užpildyti aprašų lauką "Inventorinis numeris". Funkcionalumas veikia naudojant mygtuką "Sukurti komplekto / grupės eksponatų aprašus", kai pirmam komplekto / grupės eksponatui įvestas inventorinis numeris (analogiškai, kaip automatinis lauko "Pirminės apskaitos numeris" pildymas). (R-176).

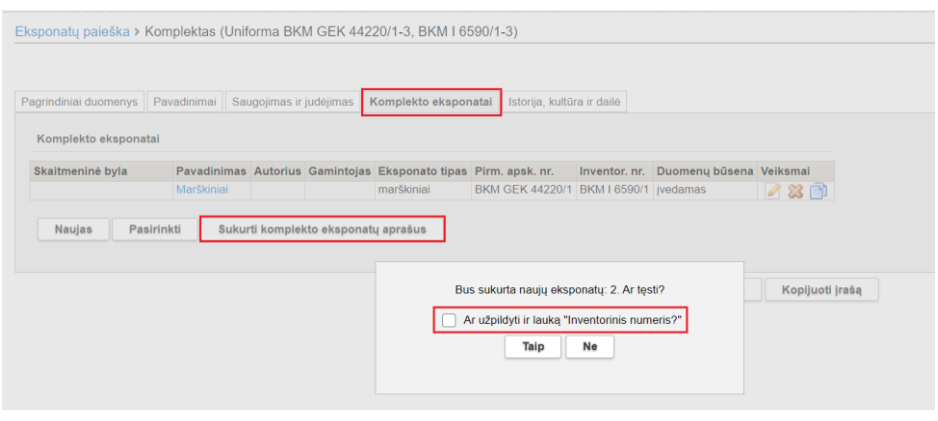

4. Kortelėje "Pakeitimai" realizuota galimybė redaguoti eksponato aprašo pakeitimo pagrindą. (R-211).

**Dėmesio!** Pakeitimo pagrindo redagavimas yra eksponato aprašo redagavimas. Tai reiškia, jei paredaguojamas pakeitimo pagrindas, eksponato būsena iš "patvirtintas" pasikeičia į "tvarkomas".

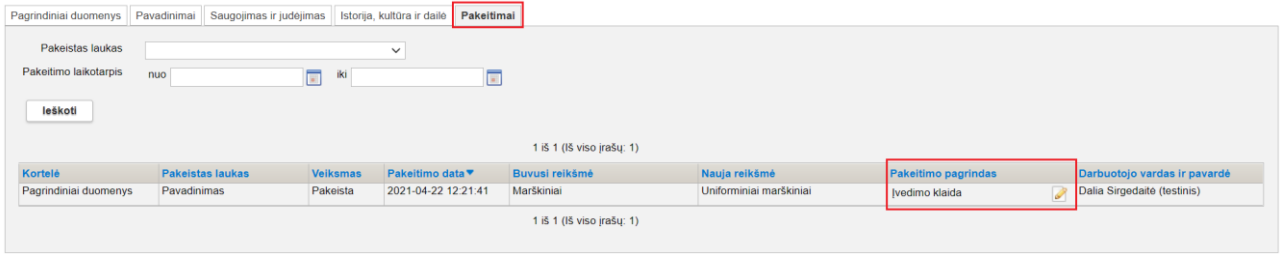

5. Tikslinant patvirtintą eksponato aprašą, pakeitimo pagrindą reikalaujama nurodyti ir tais atvejais, kai informacija pakoreguojama: kortelės "Pagrindiniai duomenys" laukuose "Senas numeris", "Autentiškumas", "Komplekto eksponatų kiekis", "Sudedamųjų dalių kiekis", "Komplekto eksponatų sudedamųjų dalių kiekis", "Grupės eksponatų kiekis", "Grupės eksponatų sudedamųjų dalių kiekis", "Būklė", "Būklės išsamus aprašymas"; kortelės "Irašai, ženklai, signatūros" laukuose "Signatūros tipas", "Irašo tekstas, transkripcija", "Kalba", "Rašmenys", "Šriftas", "Vertimas į lietuvių kalbą", "Irašo aprašymas", "Irašo autorius", "Susijęs asmuo", "Irašo vieta", "Irašo data", "Medžiaga", "Atlikimo, pagaminimo technika", "Spalva", "Matmenys", "Skaitmeninis objektas" (jei keičiama byla arba nuoroda į bylą, jei pašalinama byla arba skaitm. objektas, jei pridedama nauja byla arba skaitm. objektas); kortelės "Isigijimas ir vertinimas" laukuose "Isigijimo kaina", "Isigijimo dokumento numeris" (irašytam ranka, bet netaikoma perkeltam iš akto), "Isigijimo dokumento data" (irašytai ranka, bet netaikoma perkeltai iš akto), "Isigijimo dokumento pavadinimas" (įrašytam ranka, bet netaikoma perkeltam iš akto), "Eksponato pateikėjas", "Vertė", "Įvertinimo data", "Įvertinimo dokumento pavadinimas", "Įvertinimo dokumento numeris", "Ivertinimo dokumento numeris data". (R-212).

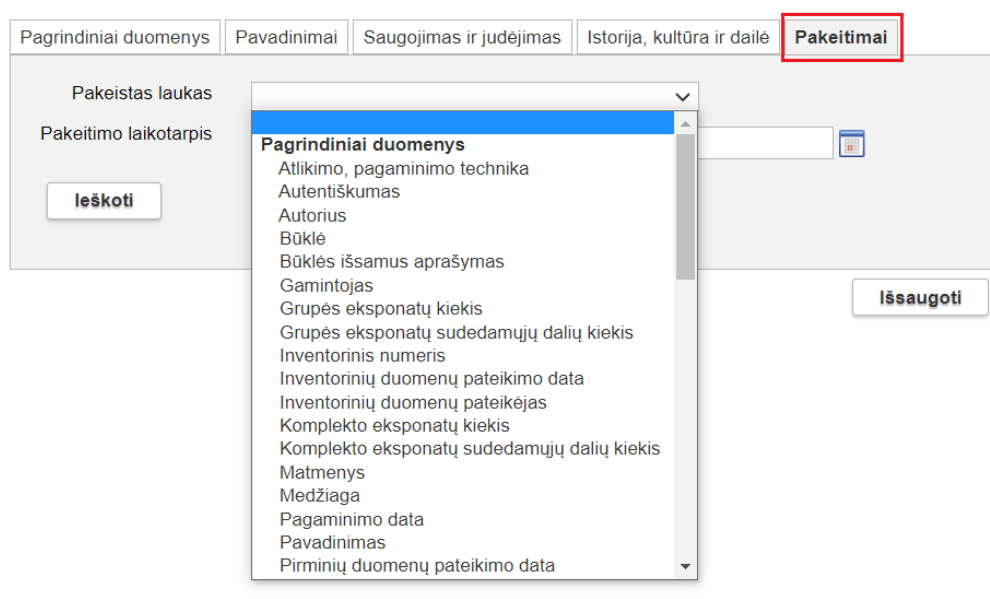

# **III. Restauravimas**

1. Realizuota eksponatų prevencinio konservavimo ir konservavimo aprašymo galimybė. (R-321, R-321-1–5).

Pastaba: Restauravimo paso pakeitimai bus realizuoti į LIMIS įdiegus kitas versijas.

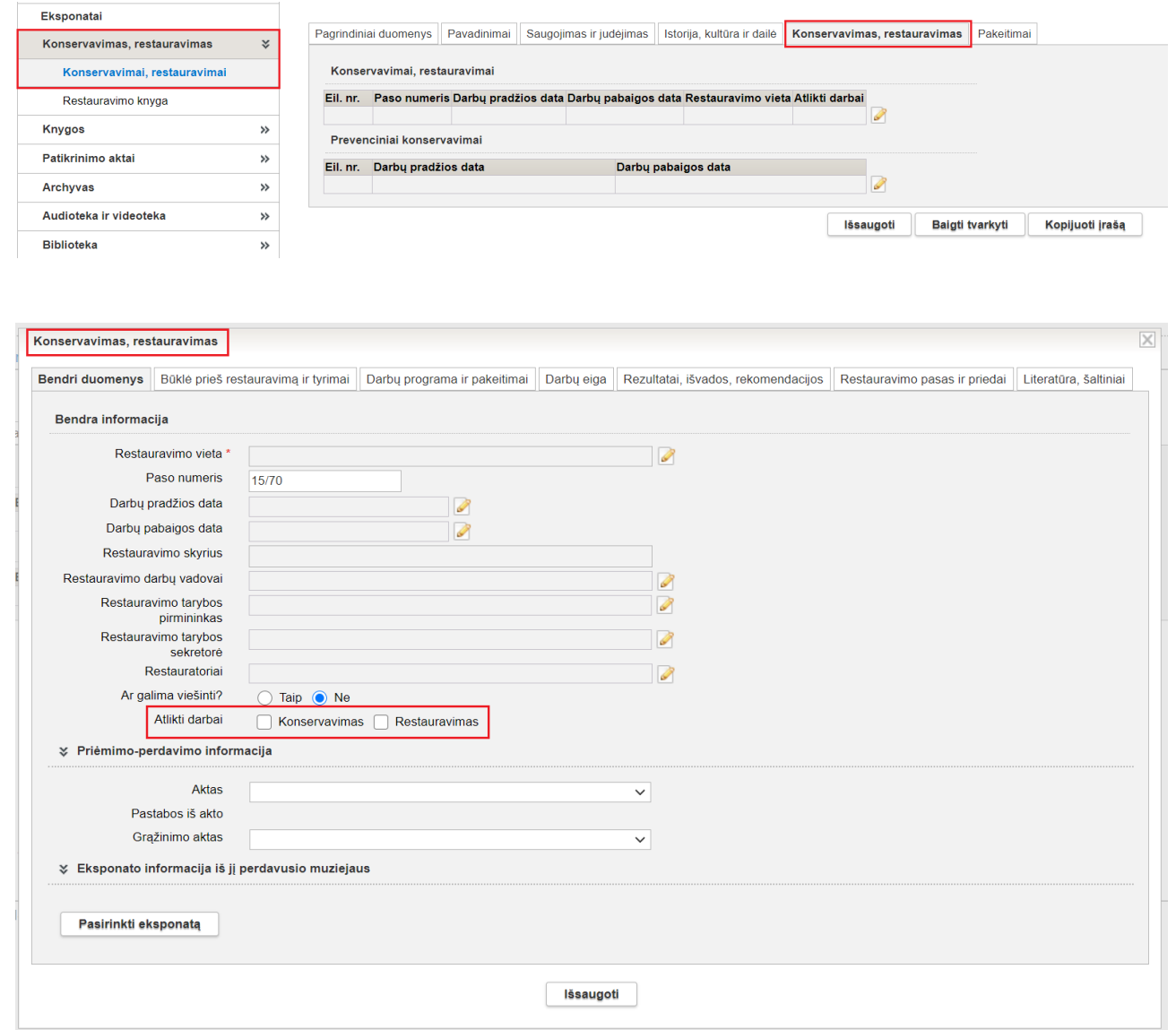

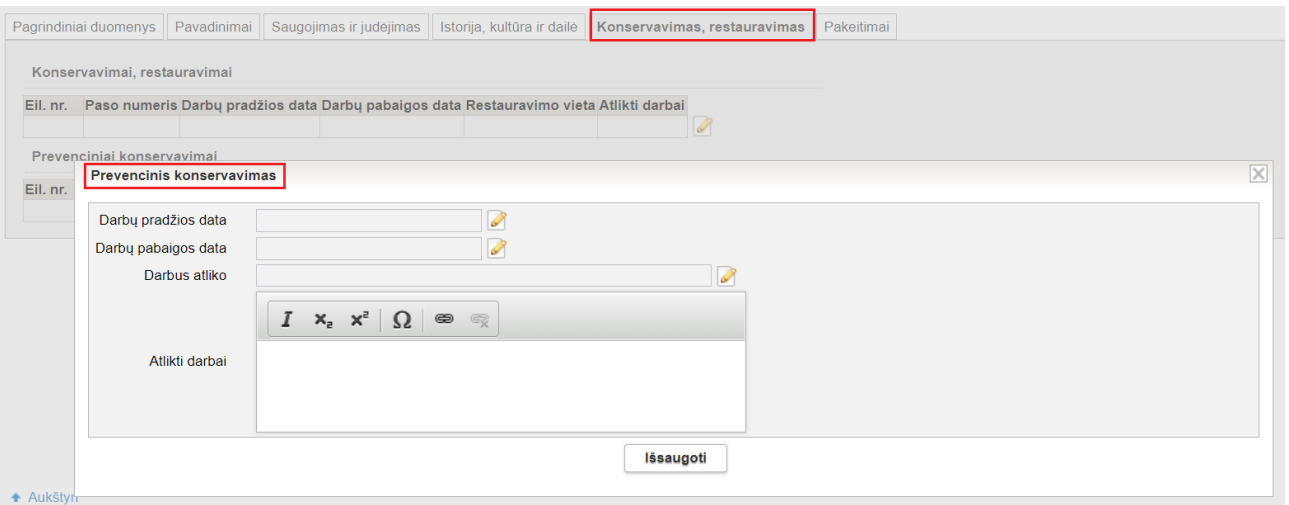

2. Kortelėje "Bendri duomenys" atlikti pakeitimai: laukas "Paso numeris" iš privalomo pakeistas į neprivalomą; pridėti laukai "Restauravimo tarybos pirmininkas" ir "Restauravimo tarybos sekretorė"; lauke "Restauravimo darbų vadovas" galima pridėti daugiau negu vieną asmeni: lauke "Ar galima viešinti?" požymis iš "Taip" pakeistas į "Ne" (R-325, R-338, R-345).

Pastaba: Restauravimo paso pakeitimai bus realizuoti į LIMIS įdiegus kitas versijas.

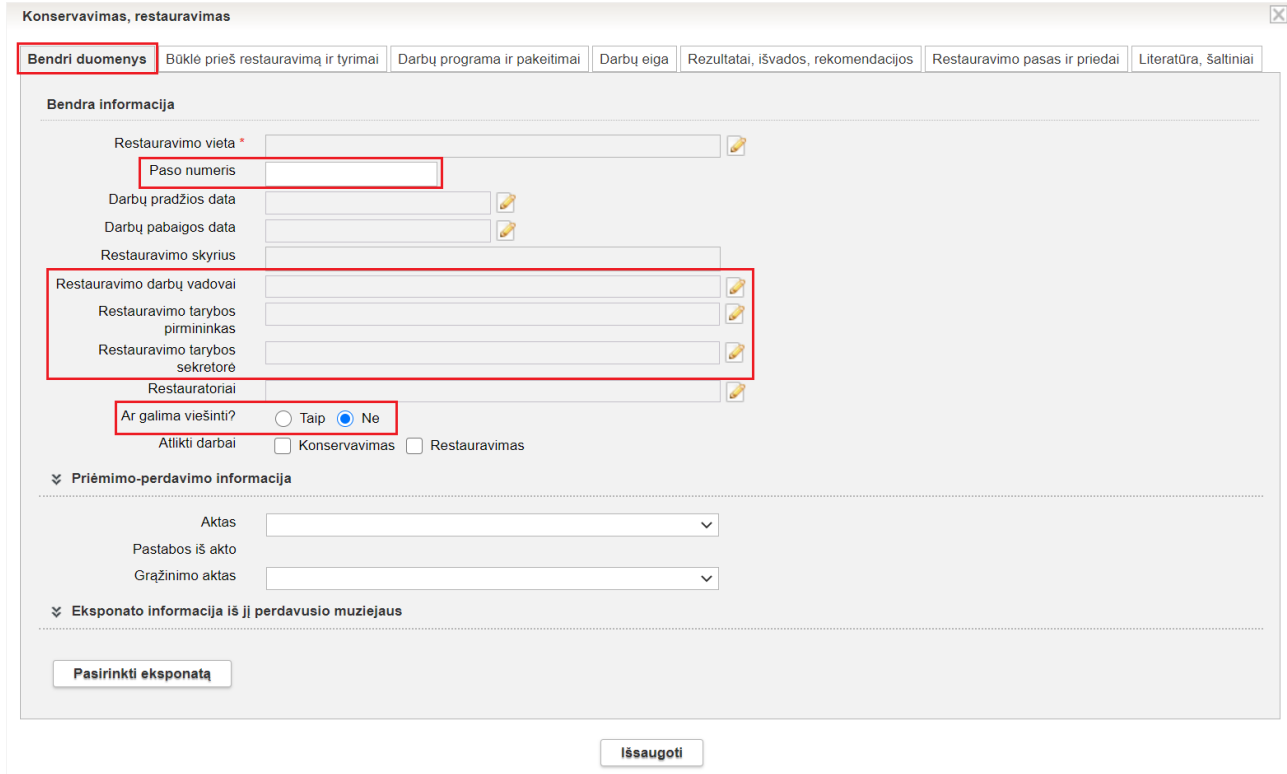

3. Kortelėje "Būklė prieš restauravimą ir tyrimai" atlikti pakeitimai: pridėtas laukas "Pagrindinės žinios apie objekto istoriją", laukų bloko pavadinimas "Būklė prieš restauravimą" pakeistas į "Būklė prieš restauravima stebint vizualiai", realizuota galimybė atskiruose laukuose nurodyti pažeidimo vietą, matmenis ir juos atvaizduoti pažeidimų sąraše (pažeidimų aprašymas atvaizduojamas pažeidimų sąraše), laukų bloko pavadinimas "Tyrimai" pakeistas į "Būklė prieš restauravimą remiantis laboratoriniais tyrimais", lauke "Už išvadas atsakingas asmuo" atvaizduojamas asmens vardas, pavardė ir pareigos. (R-326).

Pastaba: Restauravimo paso pakeitimai bus realizuoti į LIMIS įdiegus kitas versijas.

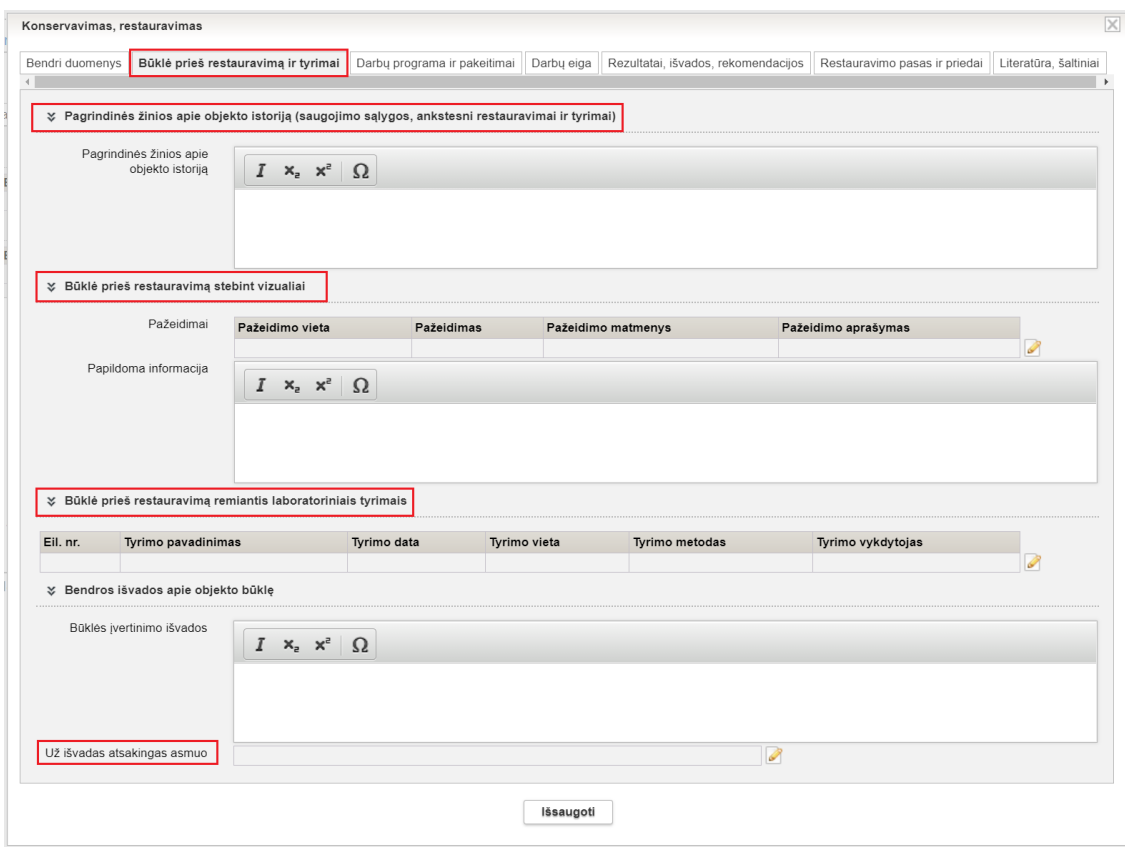

4. Kortelėje "Darbų programa ir pakeitimai" laukas "Restauravimo komisijos posėdžio protokolo Nr." užpildomas automatiniu būdu su galimybe redaguoti įrašytą numerį. (R-327).

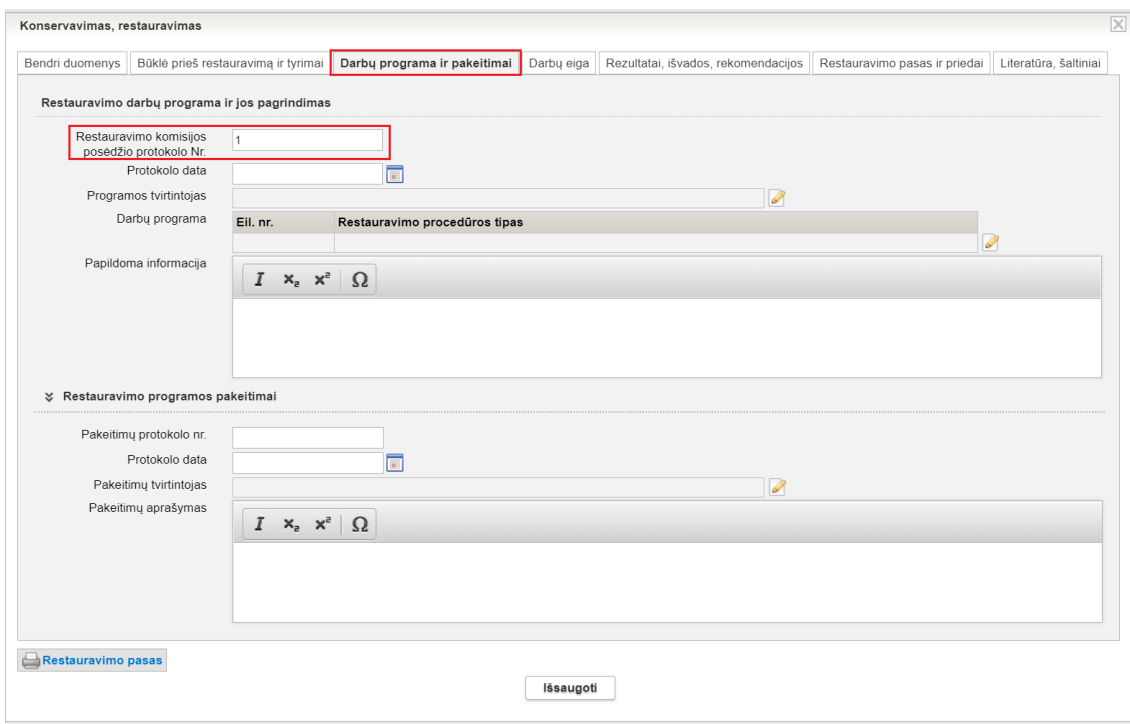

5. Kortelėje "Darbų programa ir pakeitimai", užpildžius lauką "Darbų programa", visi įrašyti darbų programos punktai automatiškai perkeliami į kortelę "Darbų eiga". (R-328).

6. Kortelės "Darbų programa ir pakeitimai" lauke "Darbų programa" realizuota galimybė pridėti naują darbą į bet kurią darbų sąrašo vietą (+), keisti įrašytų darbų eiliškumą ( $\lor \land$ ). (R-329).

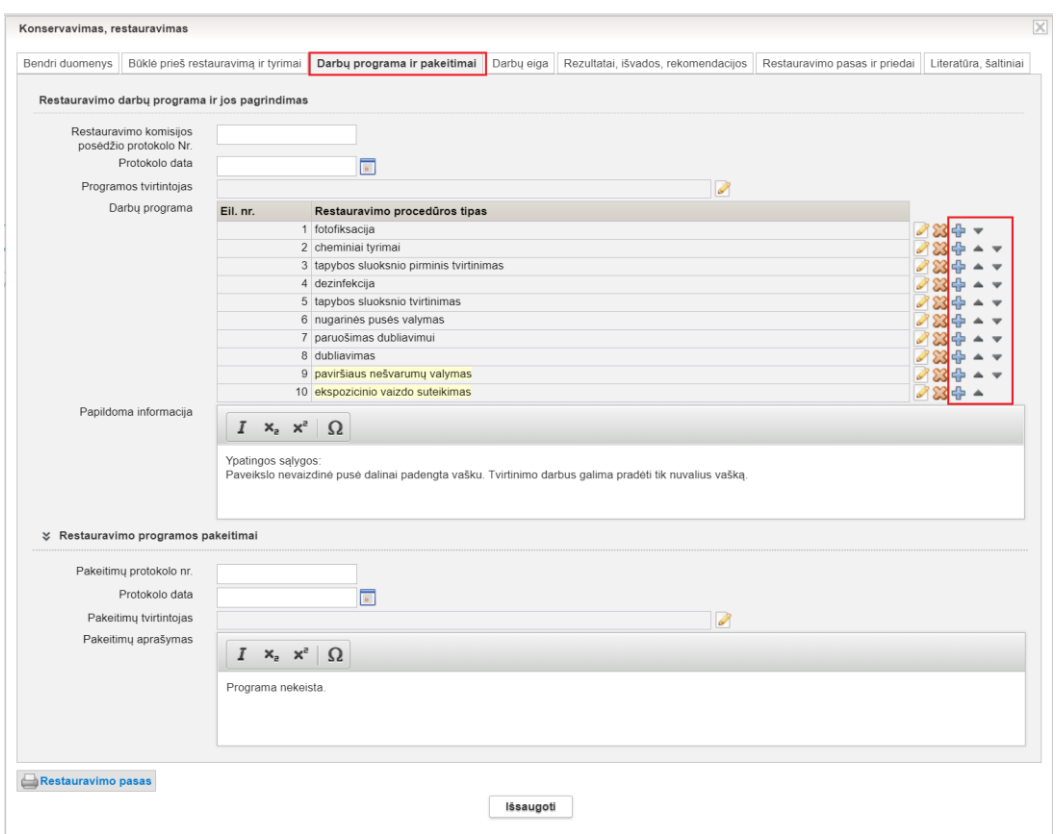

7. Kortelės "Darbų programa ir pakeitimai" lauke "Darbų programa" realizuota galimybė pridėti tą patį darbą daugiau negu vieną kartą. (R-329).

8. Kortelėje "Darbų eiga" realizuota galimybė įvesti restauravimo darbų pradžios ir pabaigos laiką (valandos, minutės, sekundės tikslumu). Restauravimo darbų pradžios ir pabaigos laikas įvedamas lauke "Datos patikslinimas". (R-322).

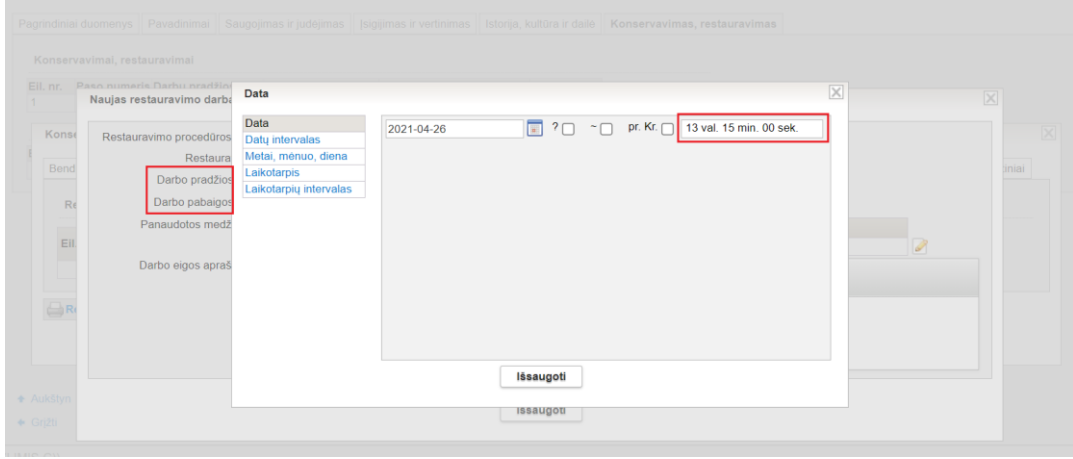

9. Kortelėje "Darbų eiga" realizuota galimybė pridėti naują darbą į bet kurią darbų sąrašo vietą (+), keisti įrašytų darbų eiliškumą  $(\wedge \vee)$  (R-331).

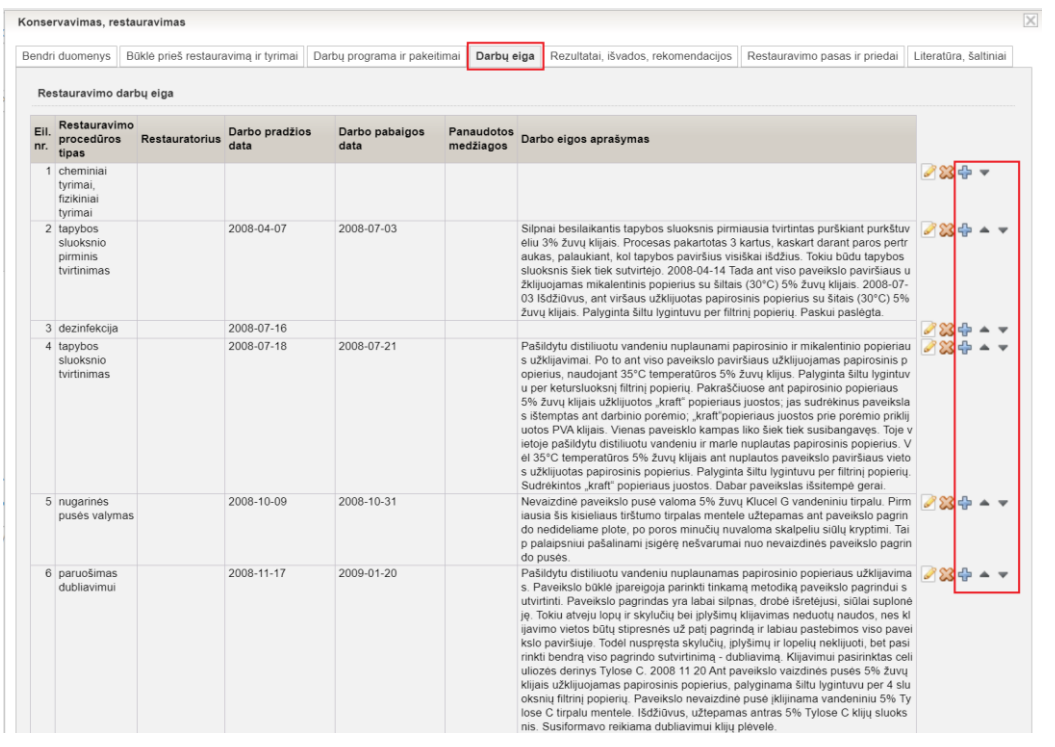

10. Kortelėje "Darbų eiga" pridėtas (įterptas) naujas darbas nenumeruojamas. (R-331).

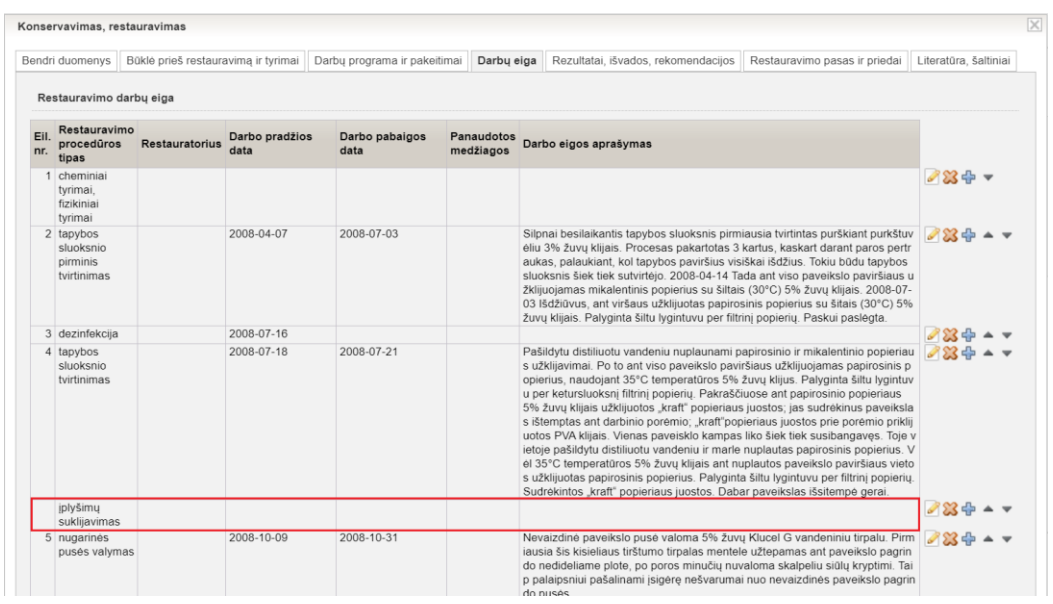

11. Kortelės "Darbų eiga" lentelėje "Restauravimo darbų eiga" atvaizduojami duomenys iš laukų "Panaudotos medžiagos" ir "Darbo eigos aprašyas". (R-344).

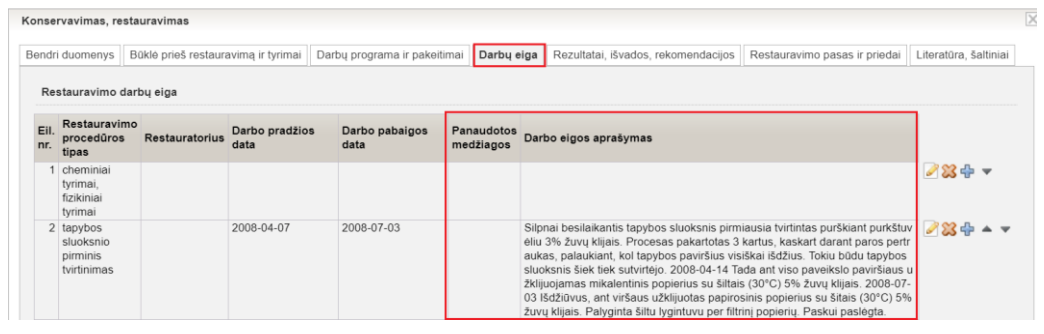

12. Kortelėje "Restauravimo pasas ir priedai" atlikti pakeitimai: skaitmeninio objekto bylos (failo) aprašo kortelėje "Bylos" panaikintas laukas "Ar galima viešinti?"; skaitmeninio objekto bylos (failo) aprašo kortelėje "Bylos" pridėtas laukas "Atvaizduoti restauravimo pase" (pažymėjus požymį "atvaizduoti restauravimo pase", pridėtas skaitmeninis objektas bus atvaizduojamas restauravimo pase); vietoje prisegtų objektų bylų pavadinimų atvaizduojamos prisegtų objektų miniatiūros (nedideli vaizdai). (R-333, R-334, R-339).

Pastaba: Restauravimo paso pakeitimai bus realizuoti į LIMIS įdiegus kitas versijas.

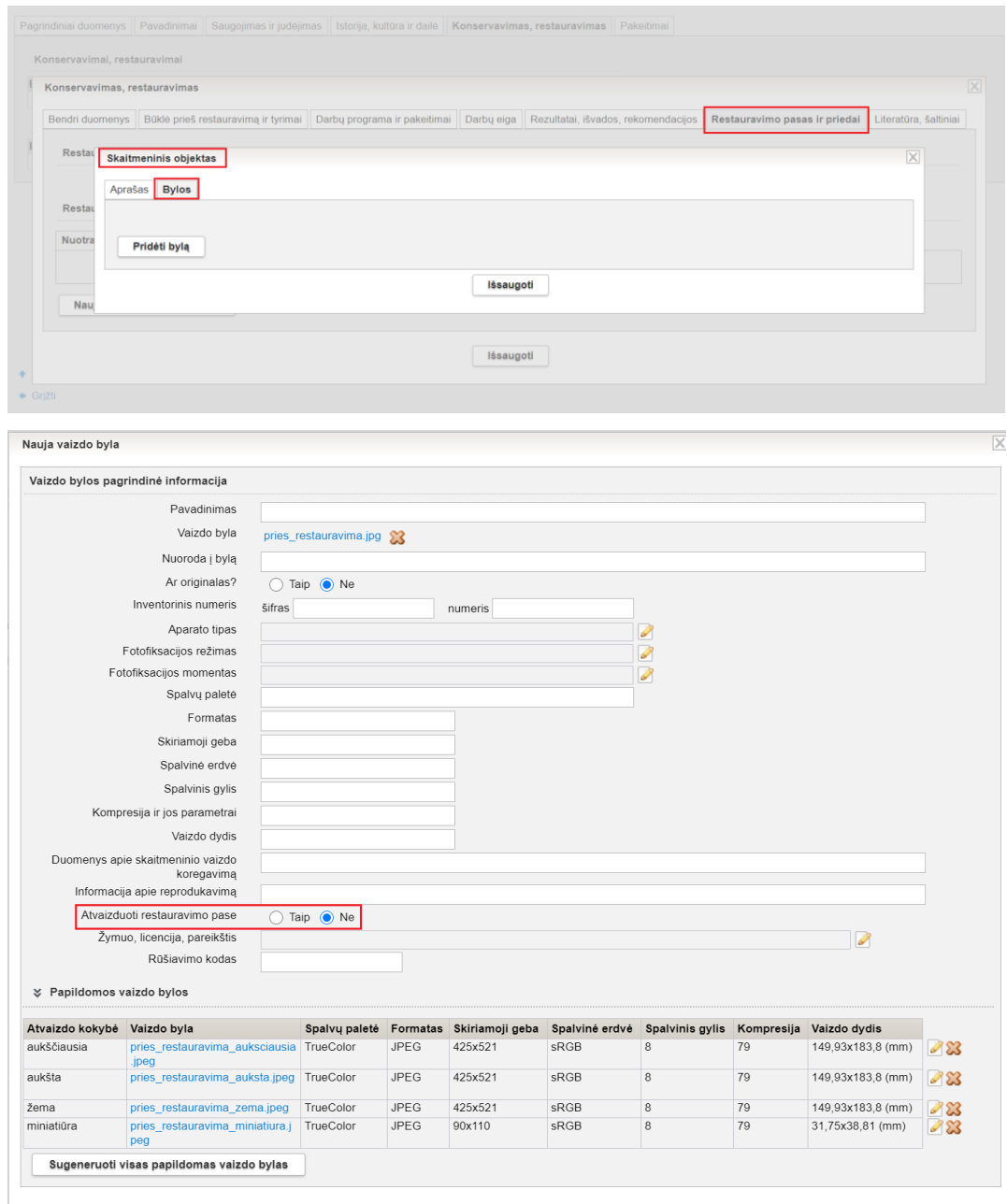

lšsaugoti

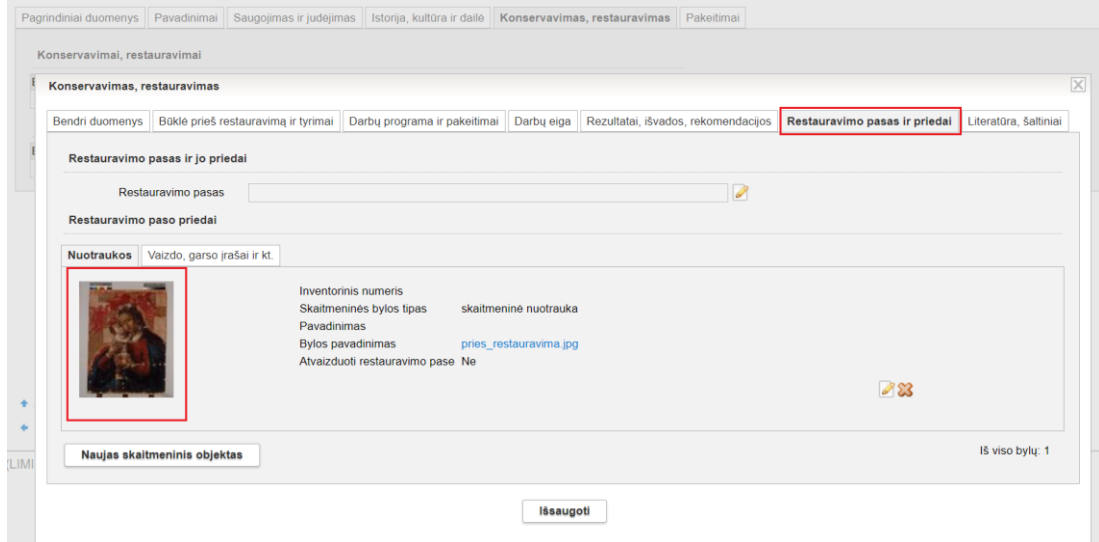

13. Pridėta nauja kortelė "Literatūra, šaltiniai". (R-348).

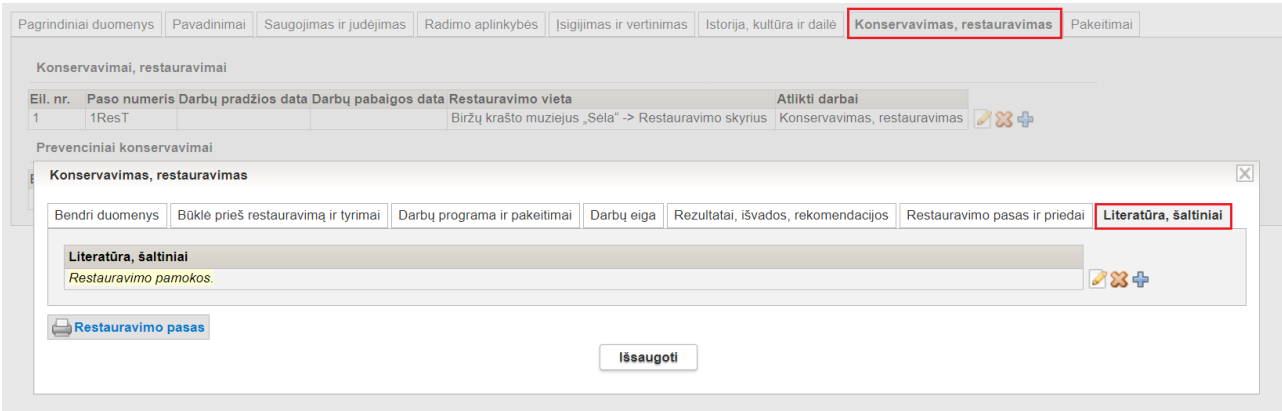

14. Restauravimo paieškos rezultatų lentelėje pridėtas stulpelis "Atlikti darbai", kuriame atvaizduojami eksponatui atlikti darbai: konservavimas, restauravimas, prevencinis konservavimas. (R-343).

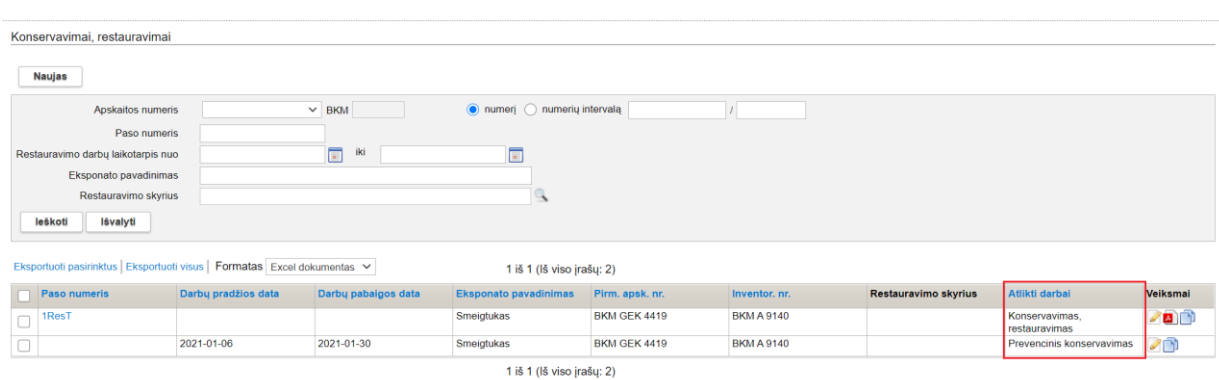

15. Realizuota galimybė kopijuoti restauravimo ir prevencinio konsevarvimo duomenis (įvesti naują restauravimą kopijuojant esamą) – analogiška eksponatų aprašų kopijavimo funkcijai.

Kortelės "Bendri duomenys" kopijuojami laukai: "Restauravimo vieta", "Restauravimo skyrius", "Restauratoriai"; kortelės "Darbų programa ir pakeitimai" kopijuojami laukai: "Programos

tvirtintojas", "Darbų programa", "Papildoma informacija"; kortelės "Darbų eiga" kopijuojami laukai: "Eil. nr.", "Restauravimo procedūros tipas", "Restauratorius", "Panaudotos medžiagos", "Darbo eigos aprašymas"; kortelės "Rezultatai, išvados, rekomendacijos" kopijuojami laukai: "Atlikto darbo aprašymas", "Eksponato aprašo patikslinimas", "Saugojimo salvgos", "Papildomos rekomendacijos saugojimui"; kortelės "Prevencinis konservavimas" kopijuojami laukai: "Darbus atliko", "Atlikti darbai". (R-342).

Kaip kopijuoti? Restauravimų paieškos rezultatų sąraše, šalia eksponato, kurio restauravimo duomenis norima kopijuoti į kito eksponato aprašymą, stulpelyje "Veiksmai" reikia paspausti kopijavimo mygtuką. Paspaudus kopijavimo mygtuką, atidaromas eksponatų paieškos langas, kuriame reikia susirasti eksponatą, į kurį reikia nukopijuoti restauravimo duomenis. Šalia surasto eksponato, stulpelyje "Veiksmai" reikia paspausti mygtuką "Redaguoti įrašą". Atveriama eksponato kortelė "Konservavimas, restauravimas" arba "Prevencinis konservavimas" su nukopijuotais duomenimis, kurioje galima redaguoti nukopijuotus duomenis ir (arba) papildyti naujais duomenimis.

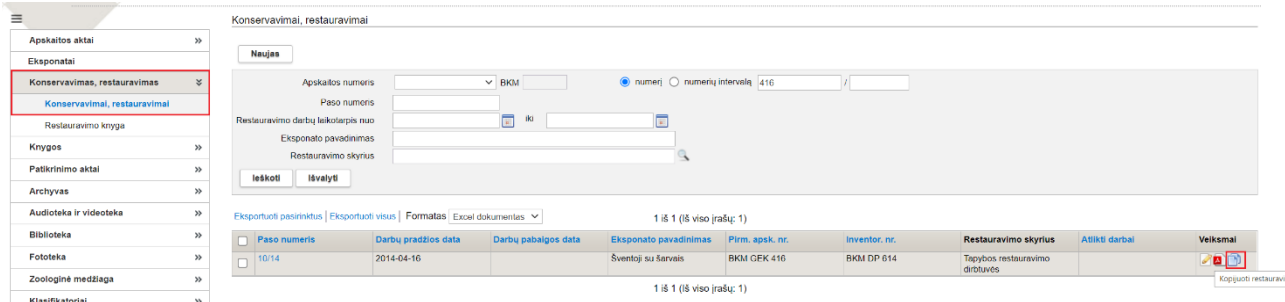

## **IV. Klasifikatoriai**

1. Muziejinių klasifikatorių "Fiziniai asmenys" ir "Juridiniai asmenys" sąrašuose atvaizduojami asmenų kontaktų istoriniai duomenys. (R-223).

## **V. Zoologinė medžiaga**

1. Zoologinių medžiagų paieškoje sukurtas naujas paieškos laukas "Dirbta nuo – iki". Pagal šiame lauke įvestas datas atrenkamos zoologinės medžiagos, kurios buvo sukurtos ir (arba) paredaguotos nurodytu intervalu. (R-134, R-294).

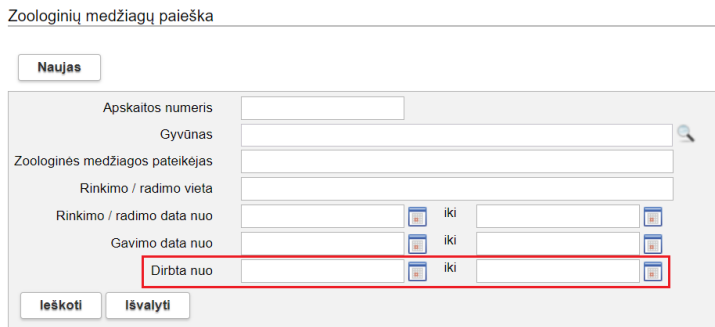

## **VI. Kita**

1. Realizuota galimybė slėpti / rodyti LIMIS meniu. Virš LIMIS meniu, paspaudus ant "hamburgerio" mygtuko (trys horizontalios linijos, išdėstytos viena po kitos), LIMIS meniu bus paslėptas. Paslėpus LIMIS meniu, kompiuterio ekrane galima matyti daugiau pateiktos informacijos. Norint, kad paslėptas LIMIS meniu būtų rodomas, reikia vėl spustelėti "hamburgerio" mygtuką.

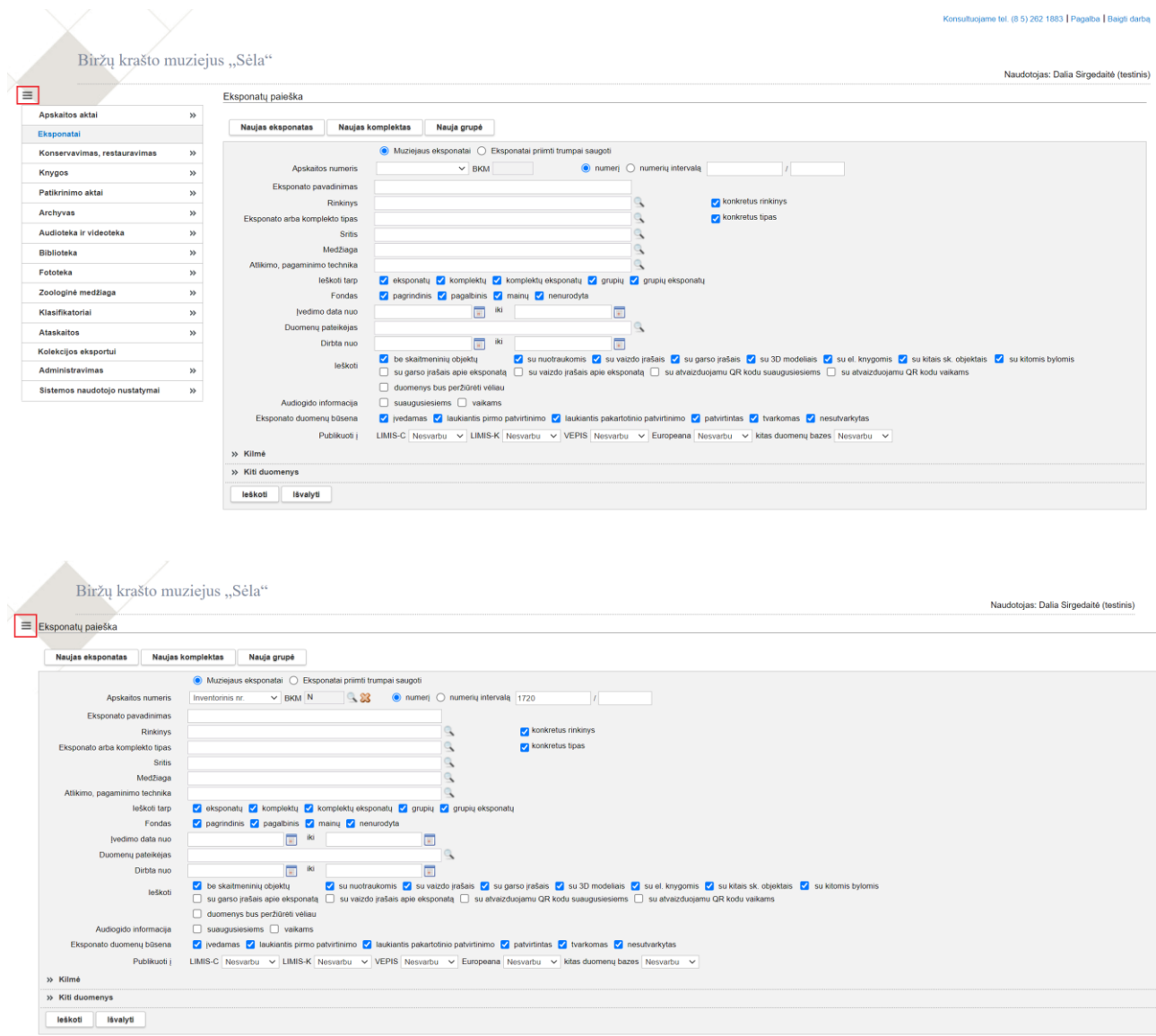

2. Eksponatų, archyvo vertybių, bibliotekos vertybių, audiotekos ir videotekos vertybių, fototekos vertybių, Personalijų žodyno paieška veikia, neatsižvelgiant į abėcėlės diakritinius ženklus (nosinė, žiedas, kabliukas ir kt.). (R-265, R-314).

Pastaba. Kitose vietose pakeitimas bus realizuotas, įdiegus vėlesnes LIMIS versijas.